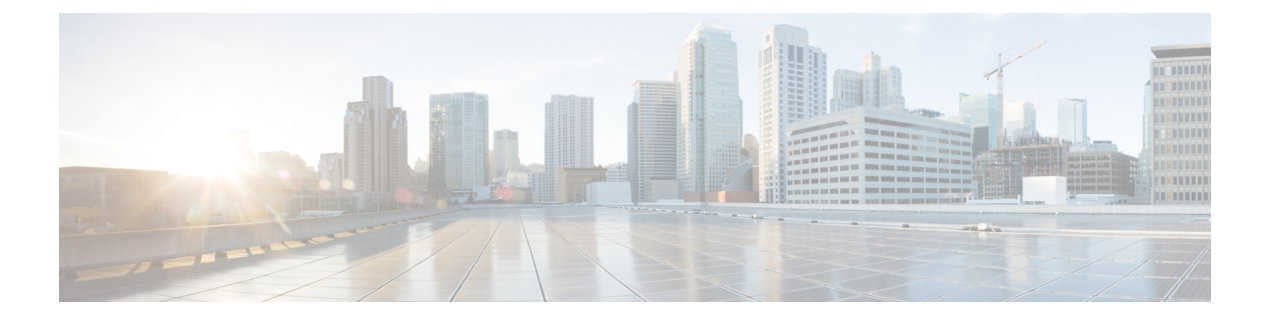

# 共通タスク

この章では、エージェントとスーパーバイザが実行する共通タスクについて説明します。 これ らのタスクには、デスクトップのログインおよびログアウト、状態の変更、理由コードとラップ アップ理由の選択、コール制御タスクの呼び出しがあります。

- Finesse [デスクトップへのサインイン](#page-1-0), 2 ページ
- モバイル [エージェントとしてのサインイン](#page-1-1), 2 ページ
- [セキュリティ証明書の受け入れ](#page-2-0), 3 ページ
- [Live Data] [ガジェットの証明書の受け入れ](#page-5-0), 6 ページ
- Finesse [デスクトップからのサインアウト](#page-6-0), 7 ページ
- [状態の変更](#page-7-0), 8 ページ
- [コールの発信](#page-7-1), 8 ページ
- [コールに応答する](#page-8-0), 9 ページ
- Outbound Option Preview [コールへの応答](#page-9-0), 10 ページ
- [コールバックのスケジュール設定](#page-9-1), 10 ページ
- Outbound Option Personal Callback [コールへの応答](#page-10-0), 11 ページ
- コンサルト [コールの開始](#page-11-0), 12 ページ
- [コールの転送\(シングル](#page-12-0) ステップ転送), 13 ページ
- Send [DTMF](#page-12-1) ,  $13 \sim -\frac{1}{\sqrt{2}}$
- [ラップアップ理由の適用](#page-13-0), 14 ページ

# <span id="page-1-0"></span>**Finesse** デスクトップへのサインイン

### 手順

ステップ **1** ブラウザのアドレス バーに次の URL を入力します。 http://*Finesse* サーバの *FQDN*、ホスト名、または *IP* アドレス/desktop/ (*Finesse* サーバの *FQDN*、ホスト名、または *IP* アドレスは、Finesse サーバの完全修飾ドメイン 名、ホスト名、または IP アドレスです)。 ステップ **2** [ID] フィールドにエージェント ID またはユーザ名を入力します。 ステップ **3** [Password] フィールドにパスワードを入力します。 ステップ **4** [Extension] フィールドに、電話の内線番号を入力します。 ステップ **5** [Sign In] をクリックします。 Finesseデスクトップにサインインします。ロール(エージェントまたはスーパーバイザ)、エー

ジェント名、エージェントID、および内線番号が、ヘッダーに表示されます。ステータスが[Not Ready] に設定されます。

# <span id="page-1-1"></span>モバイル エージェントとしてのサインイン

モバイルエージェントとしてサインインすると、コンタクトセンターの電話システムにアクセス できる電話(自宅の電話機または携帯電話)を使用してコールを受信できます。

モバイル エージェント機能の使用方法の詳細については、『*Mobile Agent Guide for Cisco Unified Contact Center Enterprise & Hosted*(*Cisco Unified Contact Center Enterprise & Hosted* 向けモバイル エージェント ガイド)』を参照してください。

### 手順

- ステップ **1** ブラウザのアドレス バーに次の URL を入力してください:http://*Finesse* サーバの *FQDN*、ホスト 名、または *IP* アドレス/(ここで、*FQDN*、ホスト名、または *IP* アドレスは、Finesse サーバの完 全修飾ドメイン名、ホスト名、または IP アドレスです)。
- ステップ **2** [ID] フィールドにユーザ名またはエージェント ID を入力します。
- ステップ **3** [Password] フィールドにパスワードを入力します。
- ステップ **4** [Extension] フィールドに内線番号を入力します。 モバイル エージェントでは、内線番号は実際の内線番号(ローカル CTI ポート(LPC))を表し ます。
- ステップ **5** [Sign in as a Mobile Agent] チェックボックスをオンにします。

[Mode] と [Dial Number] フィールドが表示されます。

ステップ **6** [Mode] ドロップダウン リストから、使用するモードを選択します。

#### 例:

[Call by Call] モードでは、電話機は着信コールごとにダイヤルし、コールが終了したときに切断 されます。

[NailedConnection]モードでは、電話機は、サインインされていて回線が複数の顧客のコールで接 続されている場合にコールします。

- ステップ **7** [Dial Number] フィールドに、電話番号を入力します。
- ステップ **8** [Sign In] をクリックします。 [NailedConnection]モードでは、サインインが完了するまではデスクトップでコールの受信と応答 を行う必要があります。
- ステップ **9** Finesse で次の内容がヘッダーに表示されていることを確認します。
	- エージェント名の前に「Mobile Agent」
	- 使用するモード([Call by Call] または [Nailed Connection])
	- お客様が用意したダイヤル番号

[Sign in as a Mobile Agent] チェックボックスを選択し、モード([Call by Call] または [Nailed Connection])を選択すると、Finesse はブラウザにクッキーを保存して、ブラウザがこれらの選択 を復元できるようにします。 サインイン ページにもう一度アクセスすると、[Sign in as a Mobile Agent] チェックボックスと [Mode] がすでに選択されています。 これらの選択は、サインイン、 ブラウザの再起動、フェールオーバー シナリオにわたり維持されます。

ただし、別の Finesse サーバに直接アクセスし、このサーバにモバイル エージェントとしてこれ までサインインしたことがない場合、これらの選択をもう一度行う必要があります。

# <span id="page-2-0"></span>セキュリティ証明書の受け入れ

Finesse デスクトップに初めてサインインしたときに、続行する前にセキュリティ証明書を受け入 れるようプロンプトが表示されます。 証明書が削除されない限り、1 度だけ受け入れる必要があ ります。 これらの証明書により、Finesse デスクトップはセキュアな接続で Finesse サーバと通信 できます。

Finesse デスクトップでポップアップ表示を有効にしておく必要があります。

(注)

Windows クライアントを使用し、Windows ユーザとしてサインインし、Internet Explorer を使 用している場合、これらのセキュリティ証明書をインストールするには、管理者としてInternet Explorer を実行する必要があります。 [Start] メニューで、[Internet Explorer] を右クリックし、 [Run as administrator] を選択します。

セキュリティ証明書をインストールするために必要な権限がない場合は管理者に問い合わせて ください。

## 手順

- ステップ **1** ブラウザで Finesse デスクトップの URL を入力します。
- ステップ **2** Internet Explorer を使用する場合
	- a) Web サイトのセキュリティ証明書に問題があることを示すページが表示されます。 [Continue to this website (not recommended)] をクリックして Finesse のサインイン ページを開きます。
	- b) エージェントIDまたはユーザ名、パスワード、および内線番号を入力して、[Sign In]をクリッ クします。

次のメッセージが表示されます。

Establishing encrypted connection...

受け入れる証明書の一覧を示すダイアログボックスが表示されます。

- c) ダイアログボックスで [OK] をクリックします。 受け入れる必要がある証明書ごとに新しいブラウザ タブが開きます。 証明書エラーは、アド レス バーに表示されます。
	- ブラウザのセキュリティ設定によっては、ブラウザ タブの代わりに受け入れる必要 がある証明書ごとにウィンドウが開くこともあります。 (注)
- d) [Certificate error] をクリックし、[View Certificates] をクリックして [Certificate] ダイアログボッ クスを開きます。
- e) [Certificate] ダイアログボックスで、[Install Certificate] をクリックして [Certificate Import Wizard] を開きます。

Windows 8.1 で Internet Explorer 11 を使用している場合、[Install Certificate] オプションは、信頼 するサイトに Finesse を追加するまで表示されません。

- **1** ブラウザのメニューから [Internet Options] を選択します。
- **2** [Security] タブで [Trusted Sites] をクリックし、[Sites] をクリックします。
- **3** [Add this website to the zone] フィールドに Finesse デスクトップの URL を入力し、[Add] を クリックします。
- **4** 現在のユーザのみの証明書をインストールする場合、[InstallCertificate]をクリックしたら、 [Store Location] で [Current User] を選択します。または、このコンピュータを使用するすべ ての Windows ユーザの証明書をインストールする場合は、[Local Machine] を選択します。

[Local Machine] を選択すると、ダイアログ ボックスが表示され、Windows ホスト プロセス がこのコンピュータに変更を行えるようにするかどうかが尋ねられます。[Yes]を選択しま す。

- f) [Certificate Import Wizard] で [Next] をクリックします。
- g) [Place all certificates in the following store] を選択し、[Browse] をクリックします。
- h) [Trusted Root Certification Authorities] を選択し、[OK] をクリックします。
- i) [Next] をクリックします。
- j) [Finish] をクリックします。 証明書をインストールするかどうかをたずねる[SecurityWarning]ダイアログボックスが表示さ れます。
- k) [Yes] をクリックします。 インポートが正常に実行されたことを示す [Certificate Import] ダイアログボックスが表示され ます。
- l) [OK] をクリックします。
- m) [Certificate] ダイアログボックスで [OK] をクリックします。
- n) ブラウザ タブを閉じます。 別の証明書を受け入れるかをたずねられます。 すべての証明書を 受け入れるまで、上記の手順を繰り返して行ってください。 すべての必要な証明書を受け入れたら、サインイン プロセスは終了です。
	- デスクトップから証明書エラーをなくすため、ブラウザを閉じて再度開く必要があ ります。 (注)
- ステップ **3** Firefox を使用している場合
	- a) この接続が信頼できない状態であることを示すページが表示されます。 [I Understand the Risks] をクリックし、[Add Exception] をクリックします。
	- b) [Permanently store this exception] チェックボックスがオンになっていることを確認します。
	- c) [Confirm Security Exception] をクリックします。 Finesse のサインイン ページが表示されます。
	- d) エージェントIDまたはユーザ名、パスワード、および内線番号を入力して、[Sign In]をクリッ クします。

次のメッセージが表示されます。

Establishing encrypted connection...

受け入れる証明書の一覧を示すダイアログボックスが表示されます。

- e) [OK] をクリックします。 受け入れる必要がある証明書ごとにブラウザ タブが開きます。
- f) 各タブで、[I Understand the Risks] をクリックし、[Add Exception] をクリックします。
- g) [Permanently store this exception] チェックボックスがオンになっていることを確認します。
- h) [Confirm Security Exception] をクリックします。 各タブは、証明書を受け入れると閉じます。

すべての必要な証明書を受け入れたら、サインイン プロセスは終了です。

# <span id="page-5-0"></span>**[Live Data]** ガジェットの証明書の受け入れ

[Cisco Unified Intelligence Center Live Data] ガジェットでは Finesse デスクトップで見ることができ るレポートを提供します。 デスクトップにこれらのレポートがある場合、初めてサインインした ときに、セキュリティ証明書を受け入れるようプロンプトが表示されることがあります。

## 手順

- ステップ **1** Finesse デスクトップにサインインします。 [Cisco Unified Intelligence Center Live Data] ガジェットに Finesse が接続をチェックすることを示す メッセージが表示されます。Finesseで、受け入れが必要な証明書が検出された場合、CiscoUnified Intelligence Center を使用するため受け入れる必要がある証明書の一覧を示すメッセージが表示さ れます。
	- 各 Cisco Unified Intelligence Center レポートに次のメッセージが表示されま す。 (注)
- ステップ **2** [OK] をクリックします。 新しいブラウザ(またはブラウザウィンドウ設定によってはウィンドウ)に受け入れが必要 な証明書がそれぞれ表示されます。 ガジェットのメッセージが変更されて、続行するには、開い ているタブで証明書を受け入れるという内容が示されます。
- ステップ **3** Internet Explorer を使用する場合
	- a) [Certificate error] をクリックし、[View Certificates] をクリックして [Certificate] ダイアログボッ クスを開きます。
	- b) [Certificate] ダイアログボックスで、[Install Certificate] をクリックして [Certificate Import Wizard] を開きます。

Windows 8.1 で Internet Explorer 11 を使用している場合、[Install Certificate] オプションは、信頼 するサイトに Finesse を追加するまで表示されません。

- **1** ブラウザのメニューから [Internet Options] を選択します。
- **2** [Security] タブで [Trusted Sites] をクリックし、[Sites] をクリックします。
- **3** [Add this website to the zone] フィールドに Finesse デスクトップの URL を入力し、[Add] を クリックします。
- **4** 現在のユーザのみの証明書をインストールする場合、[InstallCertificate]をクリックしたら、 [Store Location] で [Current User] を選択します。または、このコンピュータを使用するすべ ての Windows ユーザの証明書をインストールする場合は、[Local Machine] を選択します。

[Local Machine] を選択すると、ダイアログ ボックスが表示され、Windows ホスト プロセス がこのコンピュータに変更を行えるようにするかどうかが尋ねられます。[Yes]を選択しま す。

- c) [Certificate Import Wizard] で [Next] をクリックします。
- d) [Place all certificates in the following store] を選択し、[Browse] をクリックします。
- e) [Trusted Root Certification Authorities] を選択し、[OK] をクリックします。
- f) [Next] をクリックします。
- g) [Finish] をクリックします。 証明書をインストールするかどうかをたずねる[SecurityWarning]ダイアログボックスが表示さ れます。
- h) [Yes] をクリックします。 インポートが正常に実行されたことを示す [Certificate Import] ダイアログボックスが表示され ます。
- i) [OK] をクリックします。
- j) [Certificate] ダイアログボックスで [OK] をクリックします。
- k) ブラウザ タブを閉じます。 別の証明書を受け入れるかをたずねられます。 すべての証明書を 受け入れるまで、上記の手順を繰り返して行ってください。 ブラウザ タブを閉じると、[Cisco Unified Intelligence Center Live Data] ガジェットがリロードさ れます。
- ステップ4 Firefox を使用している場合
	- a) 各タブで、[I Understand the Risks] をクリックし、[Add Exception] をクリックします。
	- b) [Permanently store this exception] チェックボックスがオンになっていることを確認します。
	- c) [Confirm Security Exception] をクリックします。 ブラウザ タブを閉じると、[Cisco Unified Intelligence Center Live Data] ガジェットがリロードさ れます。

# <span id="page-6-0"></span>**Finesse** デスクトップからのサインアウト

## Ú

Finesse デスクトップからサインアウトする際には、ブラウザを閉じないでください。 Finesse は、最大 120 秒間かけてブラウザが閉じたことを検出し、さらに 60 秒間かけてユーザをサイ ンアウトします。 この間、Finesse はユーザへのコールを送り続ける場合があります。 重要

デスクトップからサインアウトする場合は、次の手順に従ってください。

### 手順

- ステップ **1** ステータスが [Not Ready] に設定されていることを確認します。 [Status] ドロップダウン リストか ら、[Not Ready](または、適切な原因コードの [Not Ready])を選択します。
- ステップ **2** [Sign out] をクリックします。 サインアウト理由コードのドロップダウン リストが表示されます。
	- チームに [Sign Out] 理由コードが設定されていない場合、[Sign Out] をクリックすると Finesse からサインアウトします。 (注)
- ステップ **3** 適切な [Sign Out] 理由コードをリストから選択します。

# <span id="page-7-0"></span>状態の変更

Finesse デスクトップにサインインすると、状態はデフォルトで [Not Ready] に設定されます。 そ の後、状態を [Ready] に設定するか、設定された [Not Ready] 理由コードのいずれかを選択するこ とができます。

[Ready] 状態になっている場合、[Not Ready] に状態を設定できます。 コール中は、コールが完了 すると適用される状態を選択できます。

ラップアップが必要な場合、コール終了時に[Wrap-Up]状態へ遷移します。[Wrap-Up]状態では、 コール後の作業を完了できます。 ラップアップが任意である場合、コール終了時に [Wrap-Up] 状 態へ遷移するように、コール中に [Wrap-up] を選択できます。

[Wrap-Up] 状態を終了するには、ドロップダウン リストから新しい状態([Ready] または [Not Ready])を選択するか、事前設定されたタイマーが時間切れになるのを待つ必要があります。

### 手順

- ステップ **1** 現在の状態の横にあるドロップダウンの矢印をクリックします。
- <span id="page-7-1"></span>ステップ **2** リストから該当する状態を選択します。 エージェントの状態は選択を反映して変わります。 コール中に、状態を選択した場合、Finesse は、現在の状態と、コールが終了したときに遷移する保留状態を表示します。

## コールの発信

発信コールを行うためには [Not Ready] に設定されている必要があります。

手順

- ステップ1 ステータスが [Not Ready] (または適切な理由コード付きの [Not Ready]) になっていることを確認 してください。
- ステップ **2** [Make a New Call] をクリックします。 パネルが拡大し、キーパッドと電話帳が表示されます。 管理者が電話連絡先を割り当てます。
- ステップ **3** 連絡先をリストから選択するか、ダイヤル パッドに通話する番号を入力します。 連絡先のリストを検索するには、検索フィールドにテキストを入力します。 ダイヤル パッドに電話番号を入力する連絡先を選択します。 (注)
- ステップ **4** [Call] をクリックします。

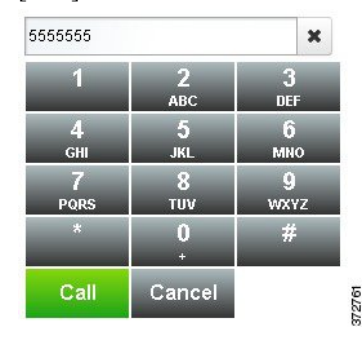

<span id="page-8-0"></span>ステップ **5** 通話を終了するには、[End] をクリックします。

# コールに応答する

顧客のコールに対応するには、[Ready] 状態になっている必要があります。 コールがデスクトッ プに着信すると、状態は自動的に [Reserved] に変更されます。 コール制御領域が拡大し、システ ムに設定されたコール変数が表示されます。

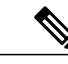

(注) [Not Ready] 状態の間は、別のエージェントからコールを受信できます。

## 手順

ステップ **1** [Answer] をクリックします。 [Talking] 状態に変わります。 発信者に接続されます。

ステップ **2** 通話を終了するには、[End] をクリックします。 状態が [Ready] に変わり、次の着信コールを受けることができます。 コール終了時に[NotReady]状態に戻る場合は、コール中に状態の横のドロップダウンの矢印をク リックします。 [Not Ready] または適切な理由コードが付いた [Not Ready] を選択できます。 状態 が [Talking] から [Not Ready]([Pending])に変化します。 コールの終了時に、状態が [Not Ready] に変わります。

# <span id="page-9-0"></span>**Outbound Option Preview** コールへの応答

Outbound Option Preview コールでは、コールを受け入れるか拒否するかを選択する前に、お客様 の連絡先情報を表示できます。

### 手順

ステップ **1** 状態が[Ready]に設定されている必要があります。コールを受信するには[Ready]状態になってい る必要があります。

Outbound OptionPreview コールがデスクトップに着信すると、状態が [Reserved (Outbound)] に変わ ります。 [Call Control] ガジェットが拡大し顧客情報が表示されます。

ステップ **2** 情報を確認した後、コールを受け入れる場合は [Accept] をクリックし、コールを拒否する場合は [Decline] をクリックします。 コールを受ける場合、システムは顧客にコールを発信します。 試行が成功すると、顧客に接続さ れます。 試行が失敗した場合、予約コールが消え、Finesse は状態を [Ready] にします。

> コールを拒否した場合は、連絡先を拒否するか終了するかを選択します。 [Reject] をクリックす ると、連絡先は、キャンペーンに残り後で再試行されます。[Close]をクリックすると、連絡先は キャンペーンの期間中閉じます。

# <span id="page-9-1"></span>コールバックのスケジュール設定

Outbound Dialer コール中に、顧客がコールバックされることを望んでいる場合、コールバックを スケジュール設定できます。

手順

ステップ **1** コール中に、[Callback] をクリックします。

[Callback] ダイアログ ボックスが表示されます。 [Current Time] フィールドには、顧客の時間帯で の現在の時刻が表示されます(このフィールドは読み取り専用です)。 [Phone Number] フィール ドには、このコールにダイヤルした電話番号が表示されます。

- ステップ **2** 顧客が別の電話番号にコールバックされることを望む場合は、[Phone Number] フィールドに新し い電話番号を入力します。
- ステップ **3** [Date and Time] フィールドに、顧客にコールする日付と時刻を入力します。 そのフィールドに日 付と時刻を入力する以外にも、カレンダー アイコンをクリックすれば、日付と時刻を選択できま す。

(自分の所在地での時刻はなく)顧客の所在地での時刻を入力する必要があります。

午前と午後を切り替えるには、[AM] または [PM] ボタンをクリックします。

- 時刻は顧客の時間帯に対応します。 Finesse は顧客のエリア コードを使用して、時間帯 を判断します。 携帯電話を使用している顧客は、その電話のエリア コードとは別の時 間帯にいることがあります。 したがって、顧客に時間帯を確認する必要があります。 (注)
- ステップ **4** [Schedule] をクリックします。 コールバックがスケジュール設定されたことを確認するポップアップが表示されます。
- ステップ **5** コールバックをスケジュール設定した後に、その情報を更新する必要がある場合は、[Callback]を クリックして、[Callback] ダイアログ ボックスをもう一度開きます。
- ステップ **6** 必要なフィールドを更新したら、[Update] をクリックします。 コールバックが更新されたことを確認するダイアログが表示されます。
- ステップ7 スケジュール設定した後に、コールバックをキャンセルする必要がある場合は、[Callback] をク リックして、[Callback] ダイアログ ボックスをもう一度開きます。
- <span id="page-10-0"></span>ステップ **8** [Cancel] をクリックします。 コールバックがキャンセルされたことを確認するポップアップが表示されます。

# **Outbound Option Personal Callback** コールへの応答

Outbound Option コール中に、より都合のよいときに顧客にコールバックするために、コールバッ クをスケジュール設定できます。スケジュール設定されたコールバックは、コンタクトセンター の設定により、パーソナルコールバックまたは標準コールバックとなります。標準コールバック は、元のコールと同じ [Outbound Option] モードでデスクトップに表示されます(たとえば、元の コールが [Preview] コールであった場合、コールバック コールは [Preview] コールになります)。

パーソナル コールバックは Outbound Option Preview コールに似ていますが、デスクトップのボタ ンが若干異なります。

### 手順

ステップ **1** 状態が[Ready]に設定されている必要があります。コールを受信するには[Ready]状態になってい る必要があります。 Outbound Option Personal Callback コールがデスクトップに着信すると、状態が [Reserved

(Outbound)] に変わります。 [Call Control] ガジェットが拡大し顧客情報が表示されます。

ステップ **2** 情報を確認した後、コールを受け入れる場合は [Accept] を、拒否する場合は [Decline] をクリック し、続いて [Close] をクリックします。 コールを受ける場合、システムは顧客にコールを発信します。 試行が成功すると、顧客に接続さ れます。 試行が失敗した場合、予約コールが消え、Finesse は状態を [Ready] にします。 コールを拒否すると、連絡先はキャンペーンの期間中閉じます。

## <span id="page-11-0"></span>コンサルト コールの開始

コンサルト コールを開始するにはアクティブ コール中である必要があります。

### 手順

- ステップ **1** [Consult] をクリックします。 コール制御領域が拡大し、キーパッドと担当者一覧を表示します。
- ステップ **2** 担当者一覧から連絡する担当者を選択するか、キーパッドに番号を入力します。
- ステップ **3** キーパッドで [Call] をクリックします。 顧客とのコールは保留状態になります。 コールしたエージェントまたはスーパーバイザに接続さ れます。
- ステップ **4** コールしたエージェントまたはスーパーバイザと通話した後、コンサルト コールを終了して顧客 とのコールを復帰するか、コンサルト コールに顧客を加えるか、通話したエージェントまたは スーパーバイザに顧客を転送するかを選択できます。

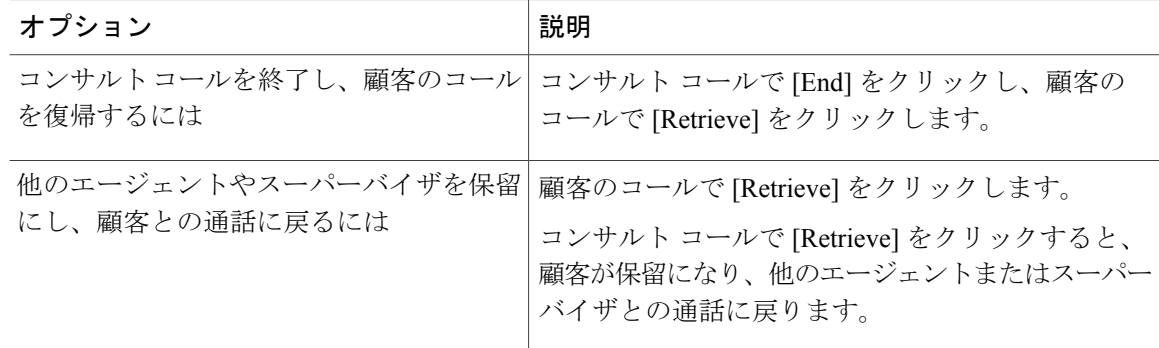

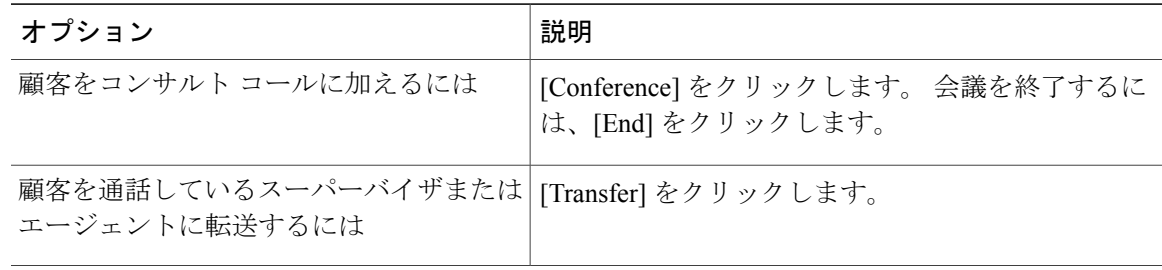

# <span id="page-12-0"></span>コールの転送(シングル ステップ転送)

シングルステップ転送機能では、最初にコンサルト コールを開始せずにコールを転送することが できます。

転送を開始するには、[Talking] 状態である必要があります。 コールを保留にすると、[Direct Transfer] ボタンが消えます。 (注)

#### 手順

- ステップ **1** [Direct Transfer] をクリックします。 コール制御領域が拡大し、キーパッドと担当者一覧を表示します。
	- 管理者が電話連絡先を割り当てていま す。 (注)
- ステップ **2** 連絡先をリストから選択するか、ダイヤル パッドに通話する番号を入力します。 連絡先のリストを検索するには、検索フィールドにテキストを入力します。 ダイヤル パッドに電話番号を入力する連絡先を選択します。 (注)
- <span id="page-12-1"></span>ステップ **3** ダイヤル パッドで、[Transfer] ボタンをクリックします。 コールはデスクトップから消えます。 次のコールの準備が整います。

## **Send DTMF**

コール中に、Send DTMF機能を使用してDual-Tone Multi-Frequency(DTMF)ディジットのストリ ングを送信します。たとえば音声自動応答(IVR)システムと対話してアカウント番号やパスワー ドを入力するためにこの機能を使用できます。

$$
\mathscr{P}
$$

(注) この機能を使用するには、アクティブ コールになっている必要があります。

### 手順

- ステップ **1** [Keypad] ボタンをクリックします。 コール制御エリアが拡大しキーパッドが表示されます。
- ステップ **2** キーパッドの適切なボタンをクリックして DTMF の数字を入力します。 DTMF ストリングとして次の文字を送信できます。
	- $\cdot$  0  $\sim$  9
	- $\cdot$  A  $\sim$  D
	- •ポンド記号(#)
	- アスタリスク(\*)
	- 数字を入力するには、キーパッドを使用します。 キーボードは使用できませ ん。 (注)

対応する文字はキーパッドの上部のテキストフィールドに表示されます(このテキストフィール ドは読み取り専用になります)。

<span id="page-13-0"></span>ステップ **3** [Keypad] ボタンを再度クリックしてキーパッドを閉じます。

# ラップアップ理由の適用

ラップアップ理由とは、コールに適用できる理由です。 管理者がラップアップ理由をユーザに割 り当てている場合、[Wrap-Up Reason] ボタンがコール中に表示されます。

ユーザに割り当てられたラップアップ理由がなければ、デスクトップにこの機能はありません。 管理者がラップアップ理由を作成して割り当てます。

コール中、またはコールが終了した後の[Wrap-Up]状態時ににラップアップ理由を入力できます。 ラップアップが必要な場合、コールが終了すると [Wrap-Up] 状態に自動的に移行します。 ラップ アップが任意である場合、コール中にエージェント状態ドロップダウン リストから [Wrap-up] を 選択できます。 コール中には、状態が [Talking] -> [Wrap-Up (Pending)] として表示されます。 コー ルが終了すると、[Wrap-Up] 状態に移行し、コール後の作業を完了できます。

ラップアップ タイマーが時間切れになるときに移行する状態を指定する場合は、[Wrap-up] を選 択する前にドロップダウンリストから状態を選択できます。たとえば、コール中にドロップダウ ンリストから[NotReady]を選択します。続いて[Wrap-Up]を選択します。コールが終了すると、 [Not Ready] の保留状態で [Wrap-Up] 状態になります。 ラップアップ タイマーが時間切れになる と、[Not Ready] 状態になります。

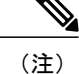

ラップアップが任意であり、エージェント状態ドロップダウンリストから[Wrap-Up]を選択し ない場合、コールが終了すると [Wrap-Up] 状態に移行しません。

[Wrap-Up] 状態を終了するには、ドロップダウン リストから新しい状態([Ready] または [Not Ready])を選択するか、事前設定されたタイマーが時間切れになるのを待ちます。

(注)

コールの転送後にラップアップ理由を入力することはできません。 ユーザが転送したコール のラップアップ理由を入力する場合は、コール中にラップアップ理由を選択します。

## 手順

- ステップ **1** [Wrap-Up Reason] をクリックします。
- ステップ **2** ドロップダウン リストから適切なラップアップ理由を選択します。
- ステップ **3** [Apply] をクリックします。

[Apply] ボタンの隣にある緑色のチェック マークは、Finesse がラップアップ理由を正常に適用し たことを示しています。

コール中にラップアップ理由を変更できます。別のラップアップ理由を使用する場合、 [Wrap-UpReason]ボタンを再度クリックして新しいラップアップ理由を選択し、[Apply] をクリックします。 (注)

コールに応答する前に、着信コールにラップアップ理由を適用できません(また、他の 参加者に接続される前に、発信コールに適用できません)。 [Wrap-Up Reason] ボタン は、コールが応答されるまで無効です。

 $\mathbf I$